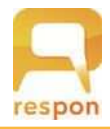

## responアプリの準備方法

(出席管理・クリッカー・リアルタイムアンケート等)

## Step.1 responアプリのインストール

respon アプリは無料です。App Store、もしくは Google Play から ダウンロードできます。

右のORコードから、もしくは Store で "respon" で検索してインス トールしてください。

- Step.2 responアプリの設定方法
- 1. アプリを起動し、画面下のメニューの「設定」をタップします。 メールアドレスを入力して、 [送信] をタップしてください。入 カしたアドレスに、登録番号がメールで届きます。

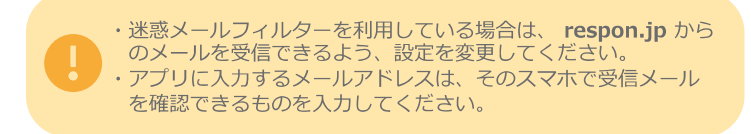

メールに記載されている6ケタの登録番号(半角数字)を入力して、 [次へ] をタップします。正しい番号を入力すると登録が完了します。

2. 次の画面で、「サーバの設定をする] をタップしてください。

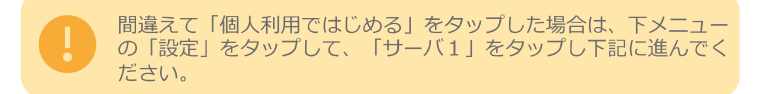

3. 「サーバの設定」画面で、以下のURL を入力して、「次へ」を タップしてください。

## https:// respon.kic.kagoshima-u.ac.jp

- 4. ブラウザが起動し、鹿児島大学統合認証システムの画面が出ます。 鹿児島大学IDとパスワードを入力してログインしてください。鹿 児島大学IDは新入生オリエンテーション時に配布されます。
- 5. ログインに成功すると、登録確認画面が出てきます。鹿児島大学ID と自分のお名前が表示されることを確認してください。「登録」を<br>タップすると、設定が完了し、右の画面になります。こちらで準備 完了です。

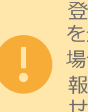

登録完了後、位置情報についての確認が表示されます。「許可」 を選んでください。学校のmanabaと連携して授業等で使用する<br>場合、他の人と同じ場所で提出したのか確認をするために位置情 報を使用することがあります。具体的な位置は誰にも通知されま  $Hh_n$ 

アプリは常に最新版に更新をお願いします。

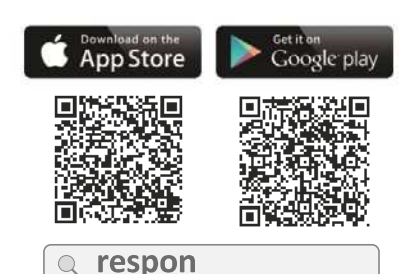

※ iPad の方は、responで検索後 「iPhoneのみ」を選んでください。

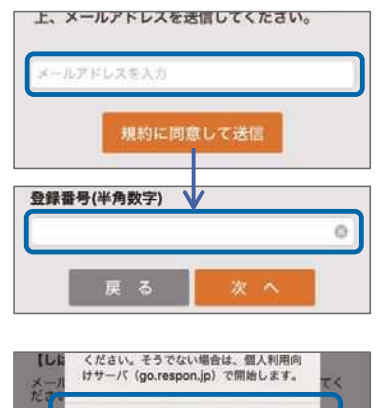

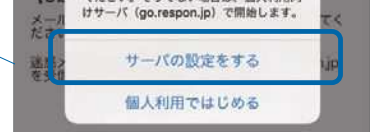

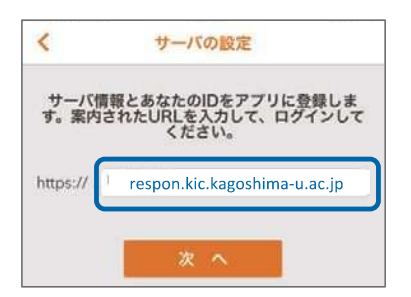

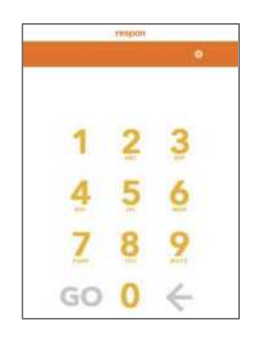

## 位置情報サービスの設定 位置情報サービスの設定

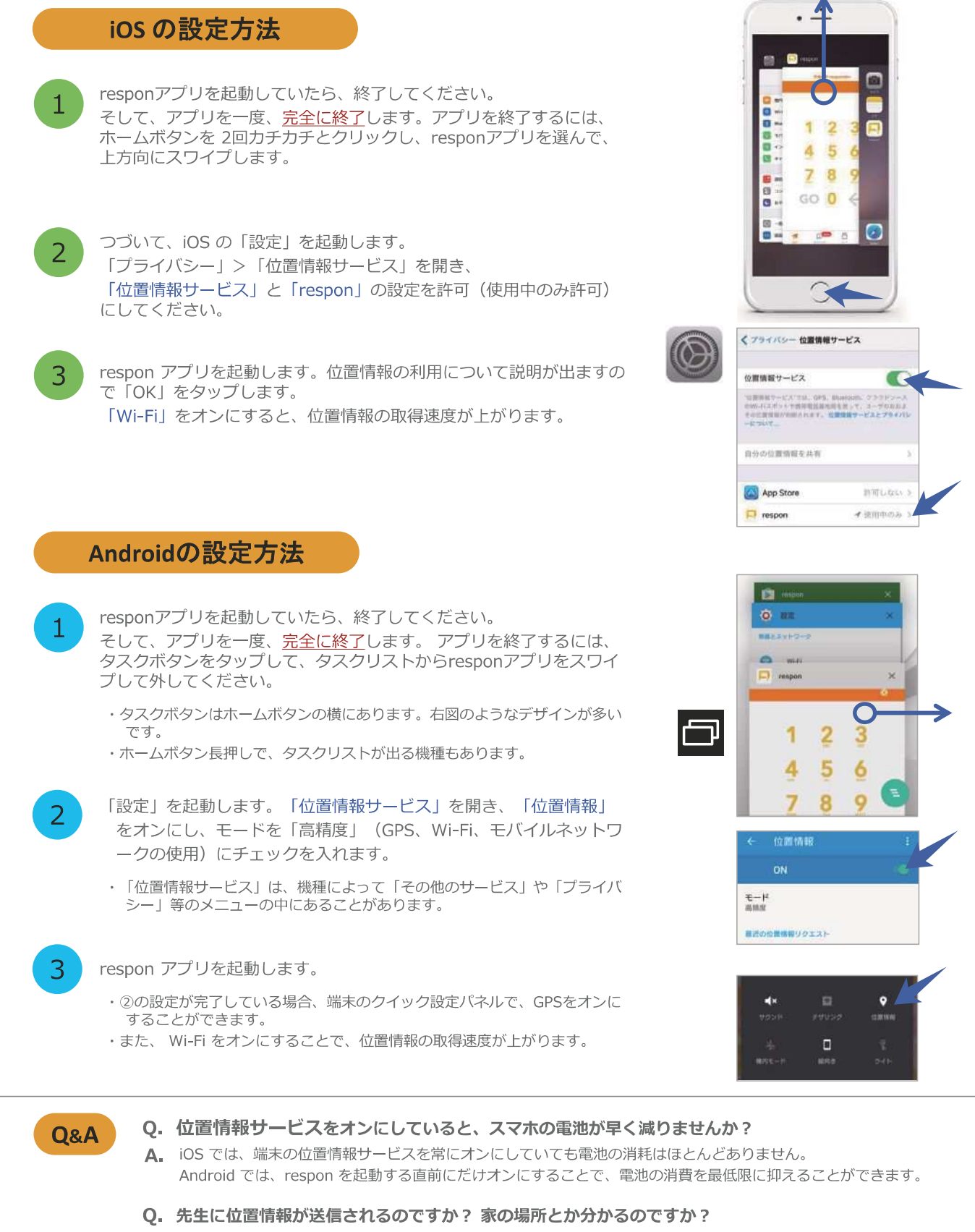

**A.** 先生は、あなたが教室で提出したか否かだけを知ることができます。具体的な位置は誰にも伝えません。